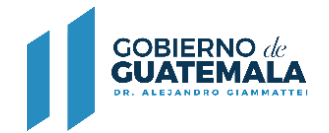

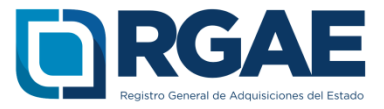

# $\circ$ **GUÍA PARA INSCRIBIRSE COMO COMERCIANTE INDIVIDUAL EN EL RGAE**

Guatemala, C.A.

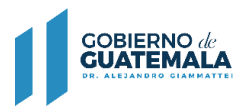

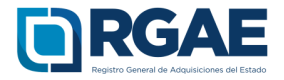

#### **Guía introductoria para la inscripción de comerciante individual**

#### **Objetivo**

El Registro General de Adquisiciones del Estado en observancia a lo establecido en el artículo 71 de la Ley de Contrataciones del Estado, tiene por objeto inscribir a las personas **individuales o jurídicas, nacionales o extranjeras**, para ser habilitados como proveedores del Estado.

La presente guía tiene por objeto orientar el proceso de inscripción al comerciante individual.

#### **Inscripción de Comerciante Individual**

Después de realizar correctamente el proceso de Activación de Usuario e ingresar al sistema, los pasos para clasificarse como comerciante individual en el RGAE son los siguientes:

1. Seleccionar el icono del sistema RGAE.

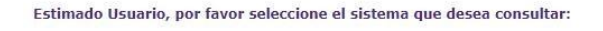

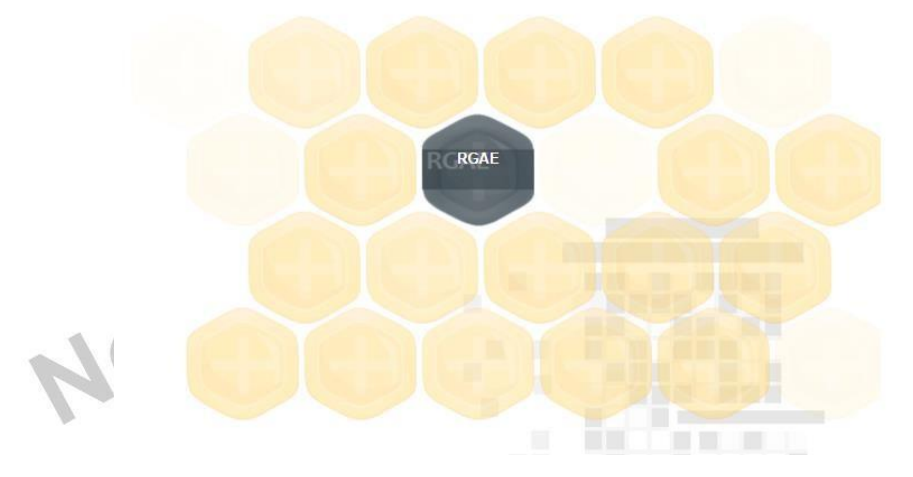

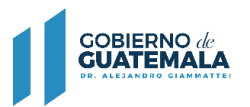

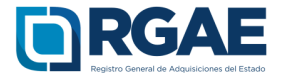

2. Si es la primera vez que ingresa al sistema mostrará el módulo datos de perfil, en donde puede verificar sus datos.

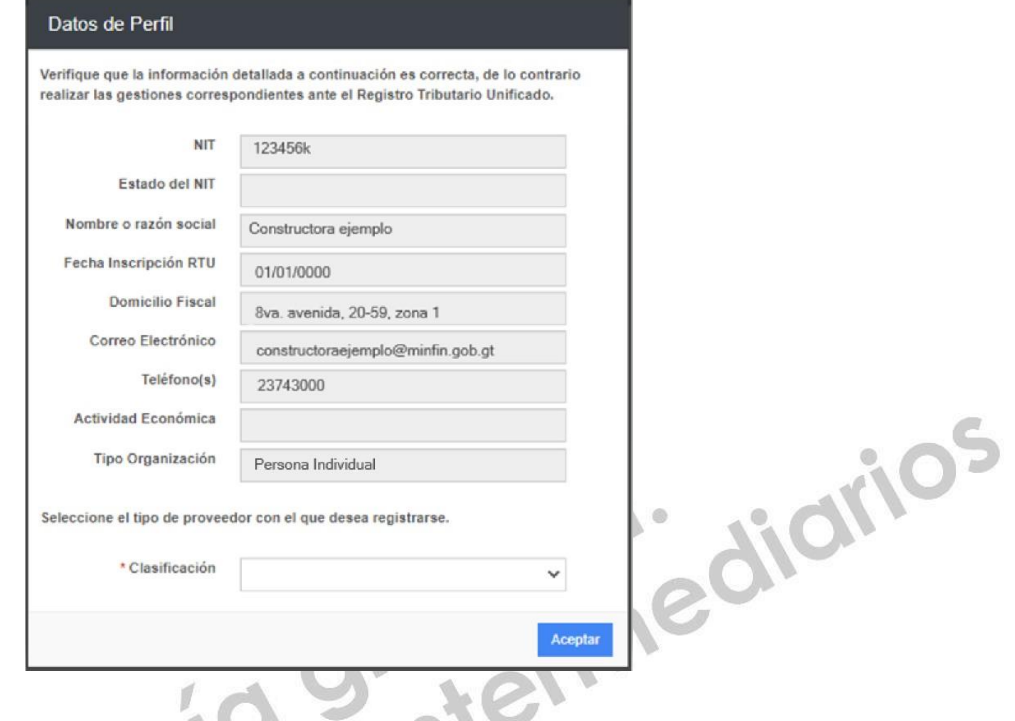

**KO** 3. En este módulo podrá clasificarse como "Comerciante Individual", seleccionar la opción aceptar.

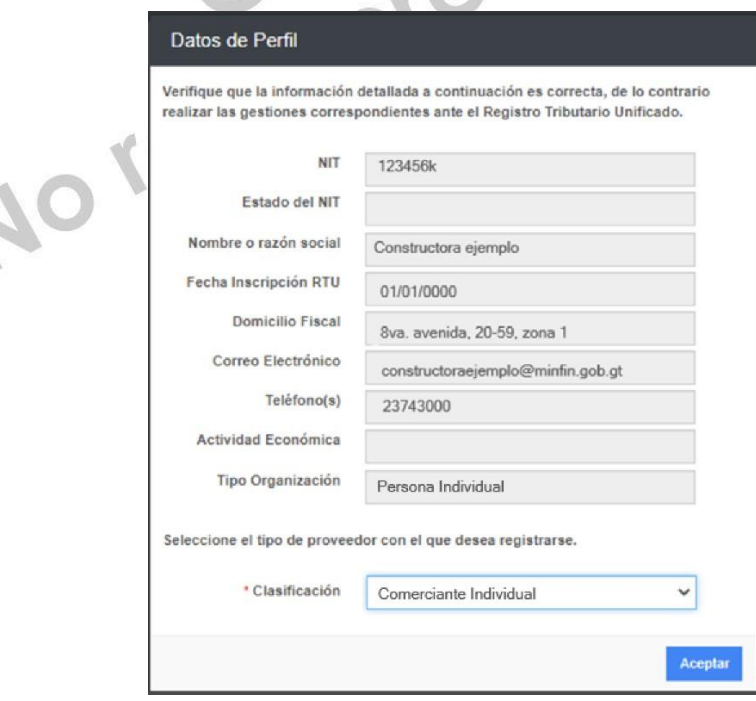

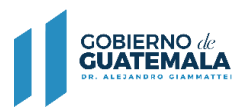

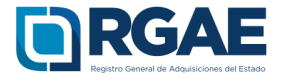

4. Se mostrará un mensaje de confirmación en donde seleccionará "Aceptar" si la clasificación es correcta.

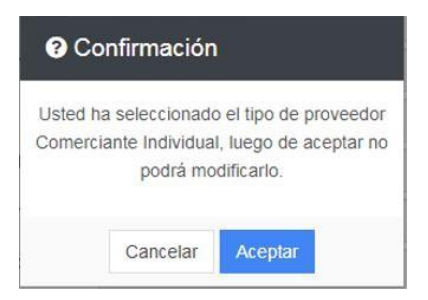

5. Para realizar cualquier operación registral como Comerciante Individual, debe seleccionar la opción "Mis solicitudes".

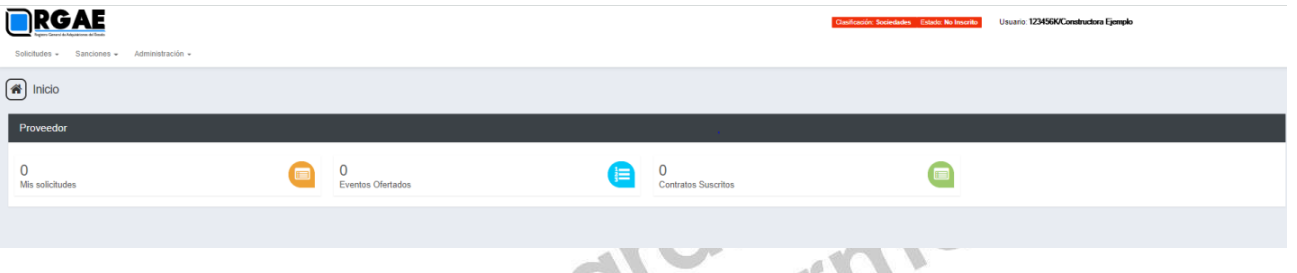

6. Al ingresar a "Mis solicitudes" se muestran todas las solicitudes generadas por el usuario. Al seleccionar el botón "Nueva Solicitud" mostrará el menú con las opciones que puede seleccionar según la clasificación de Comerciante Individual.

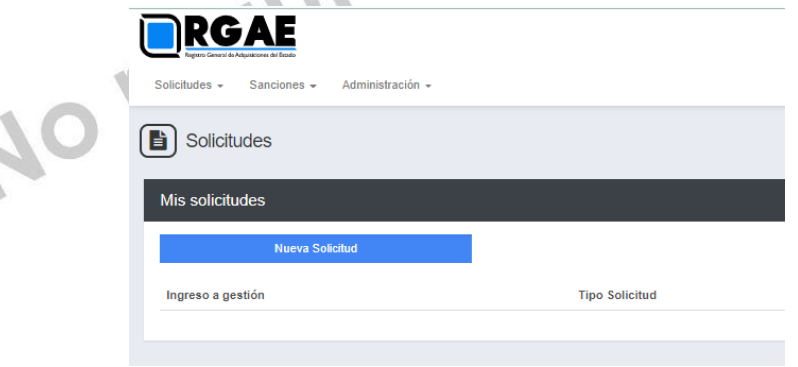

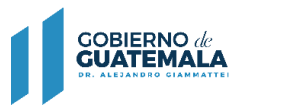

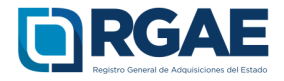

7. El módulo "Nueva Solicitud" muestra las diferentes operaciones registrales, en donde el proveedor puede seleccionar la que sea de su interés, al lado derecho se puede visualizar la descripción de los requisitos para completar la solicitud y el monto que se tendrá cancelar.

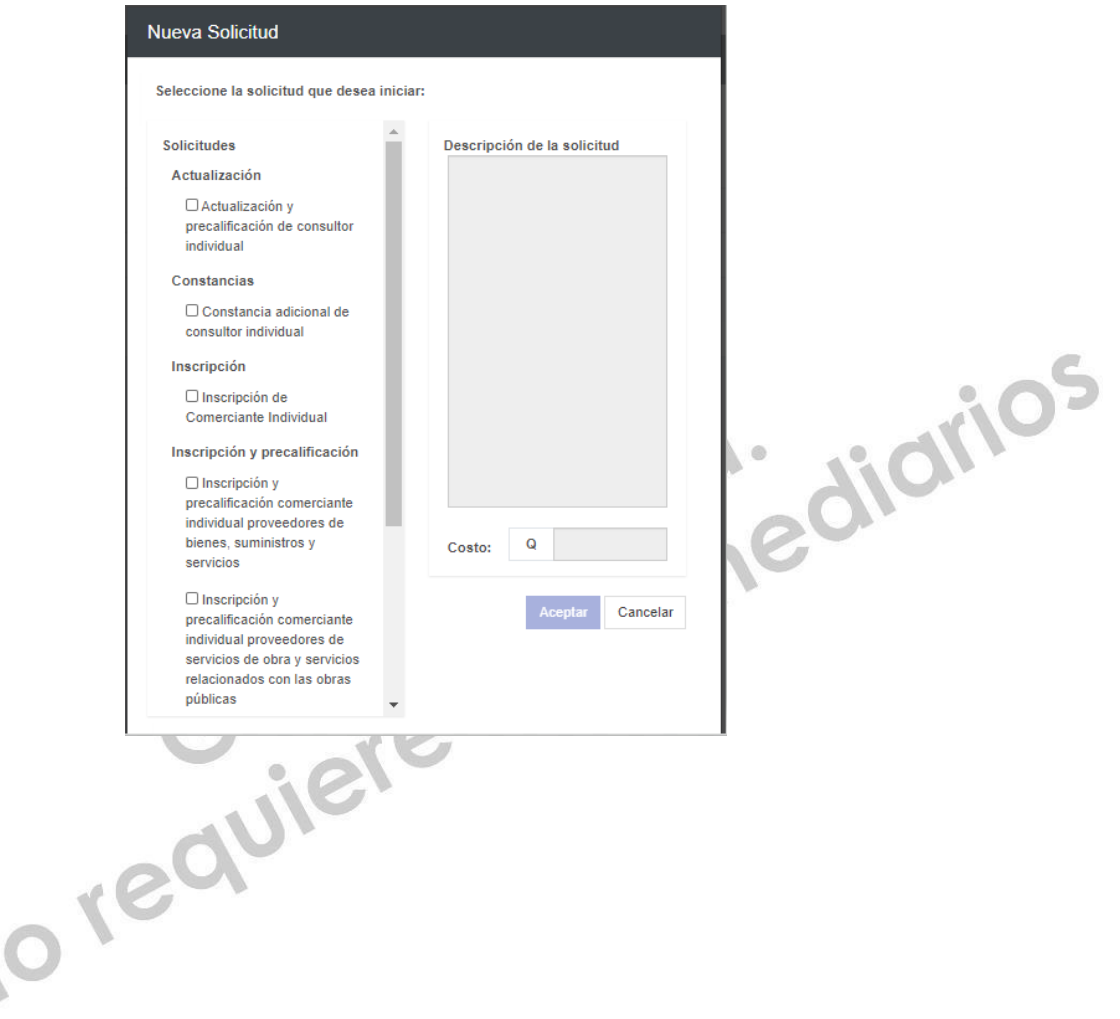

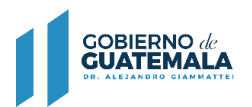

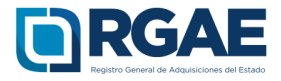

# **Operación registral "Inscripción"**

1. En el módulo "Nueva Solicitud" debe seleccionar la opción "Inscripción de Comerciante Individual".

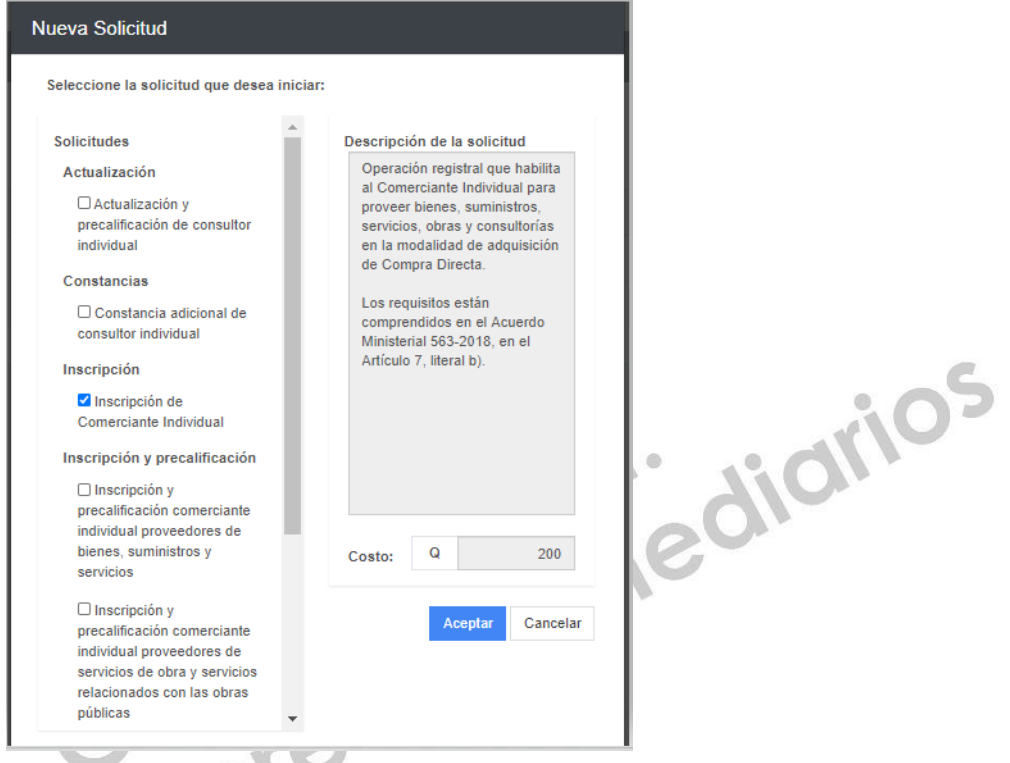

2. El sistema mostrará el mensaje de creación de solicitud.

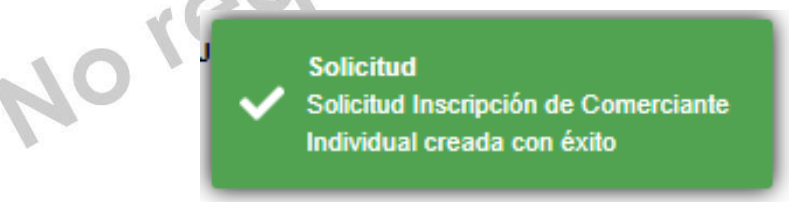

3. Seleccione el número de solicitud o el botón "Editar" para ingresar a su solicitud.

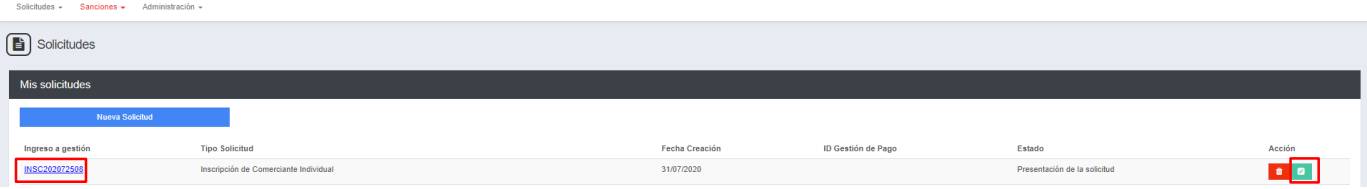

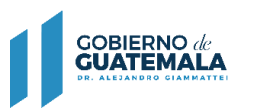

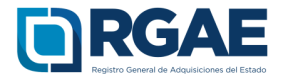

4. Cuando ingrese a la gestión el sistema desplegará un formulario que está dividido en secciones, en dicho formulario y por cada sección es necesario cargar los archivos y completar la información según se solicite. Cada sección debe ser guardada individualmente.

## **4.1. Datos del propietario**

Esta sección se completará si el propietario es profesional colegiado, por lo cual activará el *check* en el campo ¿Es profesional colegiado?, se seleccionará el nombre del colegio profesional y consignará el Número de colegiado, cuando la sección se complete, guardar la sección.

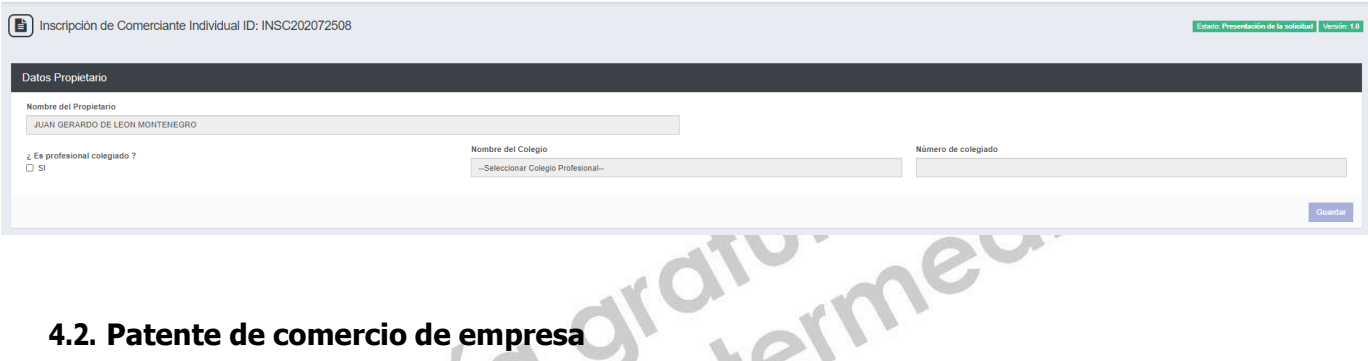

## **4.2. Patente de comercio de empresa**

Para acreditar los comercios registrados en SAT, seleccionar el botón "Agregar", se mostrará un listado de los comercios, de los cuales debe seleccionar como mínimo una opción o utilizar el botón "Seleccionar todos". Podrá utilizar el botón "Actualizar" para que el Sistema consulte nuevamente la información de los comercios registrados en SAT.

Los datos consignados en los campos deben coincidir con los que contiene el documento.

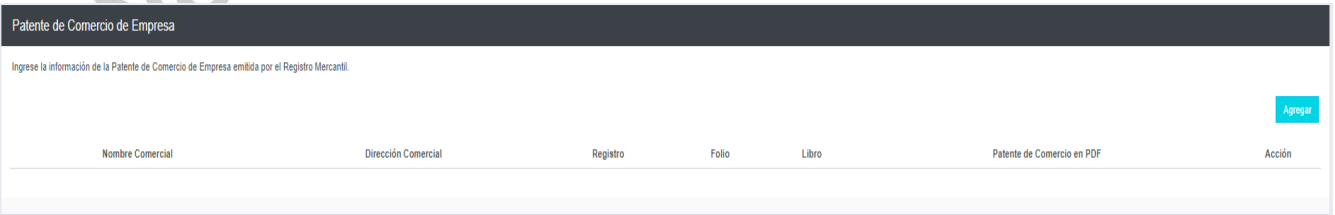

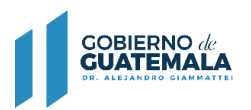

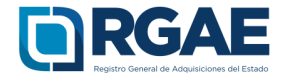

ilos

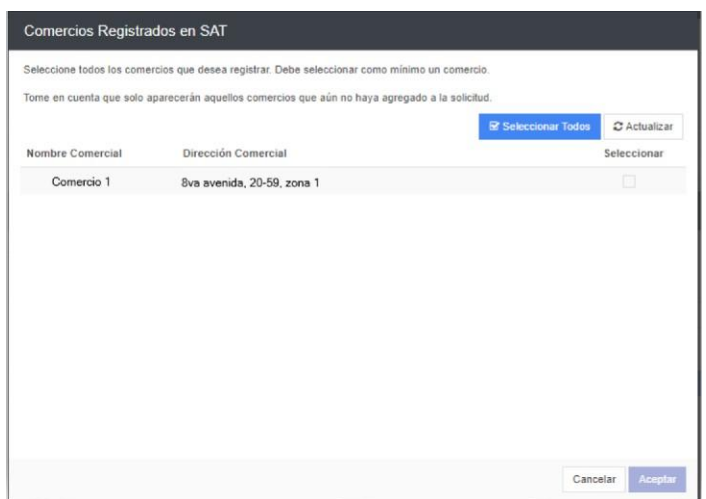

#### **4.3. Solvencia Fiscal**

Debe cargar la solvencia fiscal de SAT, la cual no debe ser mayor a treinta (30) días previos a la creación de la solicitud.

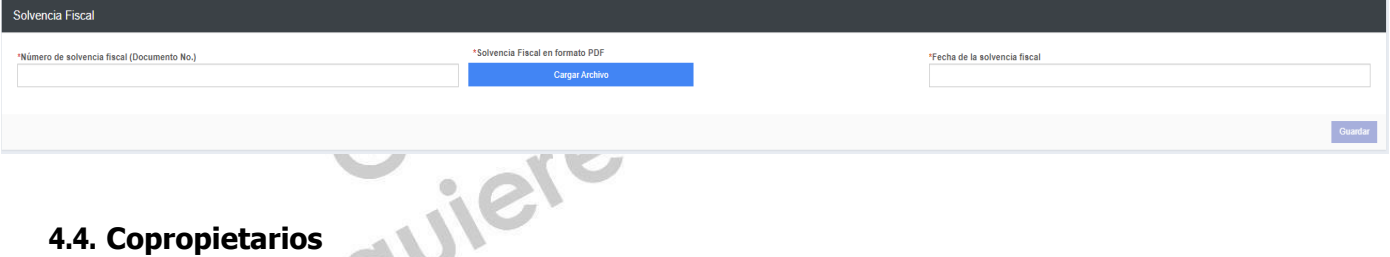

### **4.4. Copropietarios**

Sección opcional, si cuenta con copropietarios puede agregar la información, seleccionando el botón "Agregar copropietarios", puede seleccionar en el campo Nacionalidad si es guatemalteco o extranjero, si la nacionalidad es guatemalteca completar de forma obligatoria los campos NIT (seleccionar la opción para realizar la busqueda, de esta foma se completarán los campos CUI y Nombre), Registro, Folio y Libro, los campos adicionales son opcionales por lo cual puede completarlos si cuenta con dicha información.

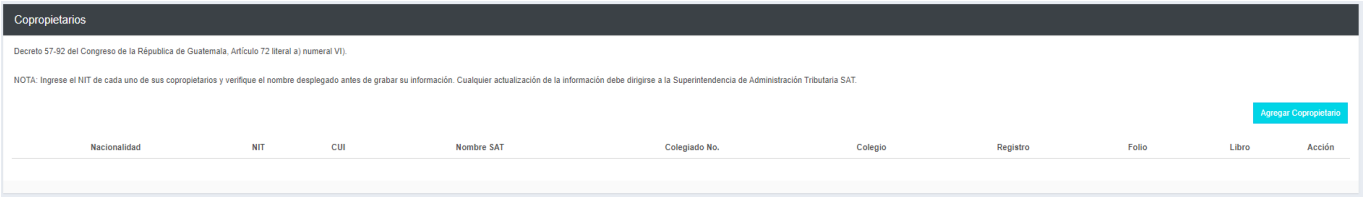

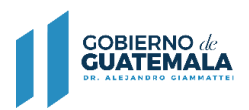

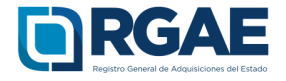

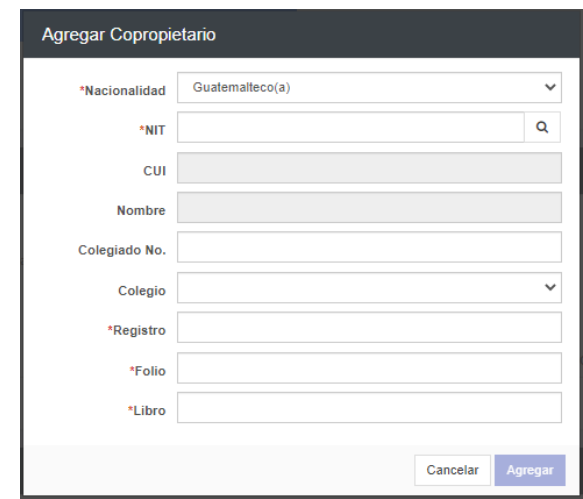

En el caso que el copropietario sea extranjero, completar de forma obligatoria los campos Nombre, Registro, Folio y Libro, los campos adicionales son opcionales por lo que puede completarlos si cuenta con dicha información. dicha información.  $\mathcal{L} \times \mathcal{L}$ 

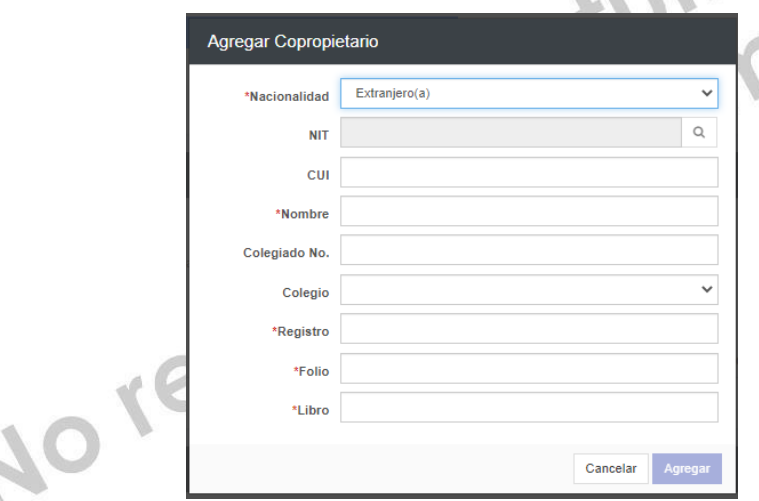

## **4.5. Especialidad de Interés (para acreditar)**

En esta sección es necesario que el usuario seleccione las especialidades que sean de su interés y a las desea acreditar para su precalificación.

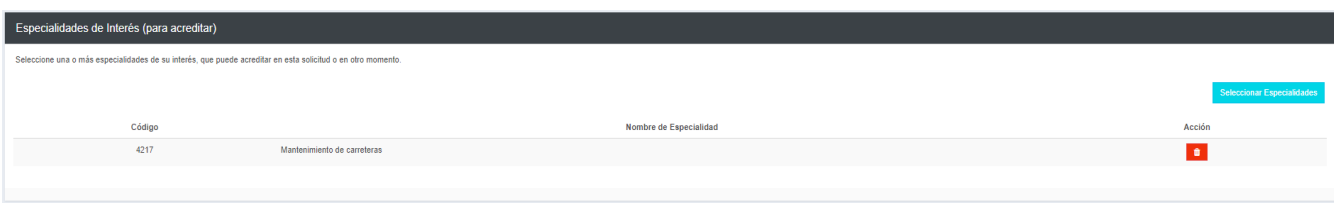

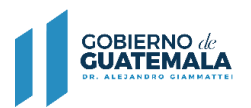

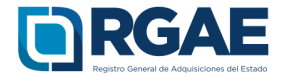

Seleccionar el botón "Seleccionar Especialidades", el sistema desplegará el catálogo en donde podrá seleccionar las especialidades.

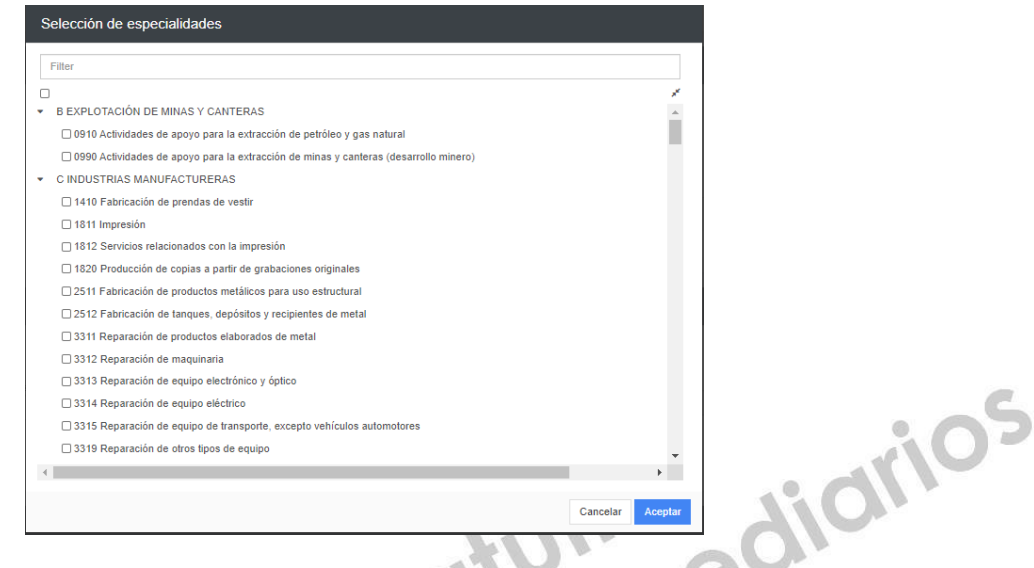

# **4.6. Organización**

Completar esta sección con el número de personas que laboran para la entidad.

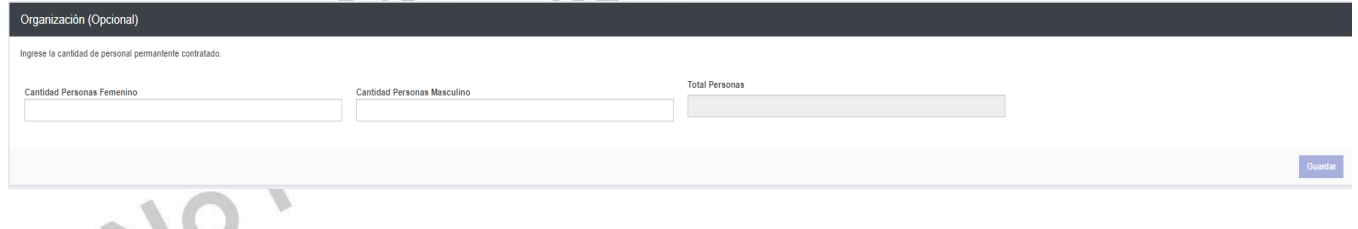

## **4.7. Sello ambiental emitido por el MARN**

Esta sección es opcional. El usuario podrá registrar la certificación correspondiente emitida por el MARN.

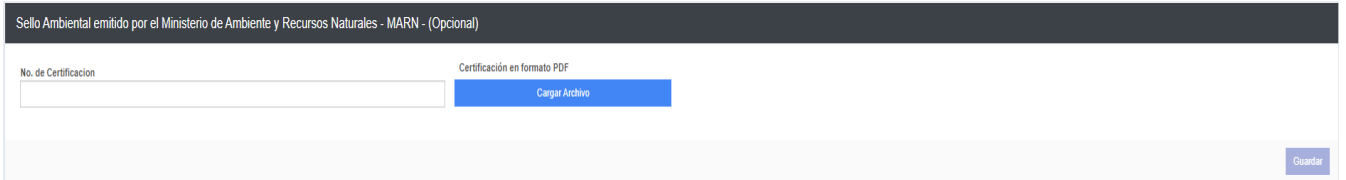

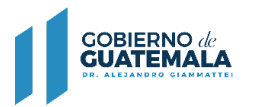

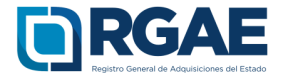

#### **4.8. Declaración Jurada y DPI legalizado del proveedor**

Debe cargar la declaración jurada que indique que pone a disposición el RGAE, respecto al artículo 80 de la LCE, así como los DPI legalizados.

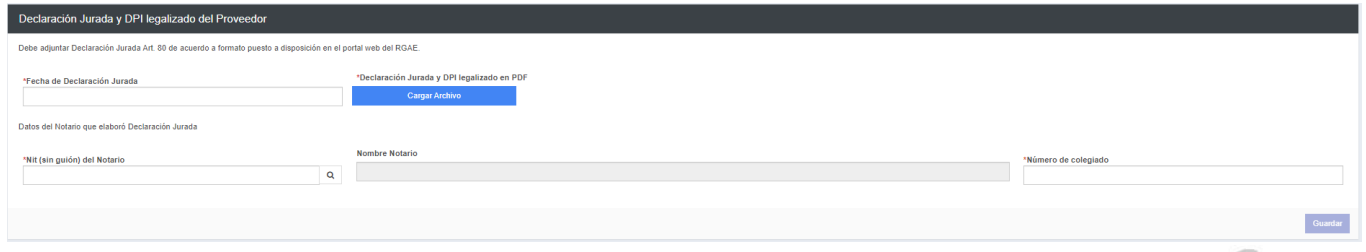

Dicha declaración podrá descargarse del portal del RGAE, en la pestaña "eservicios", de acuerdo con el tipo de proveedor. En este caso "Comerciante Individual".

**4.9.** Finalmente, y luego de completar y guardar todas las secciones, es necesario seleccionar el botón "**Realizar pago**", esto emitirá la boleta de pago en la cual se especifica el monto que deberá cancelar el usuario.

La solicitud se considera recibida por el RGAE para análisis, hasta el momento que se realice el pago por parte del usuario.

Pasados cinco (5) días de emitida la boleta de pago, perderá validez y será necesario realizar nuevamente el registro.